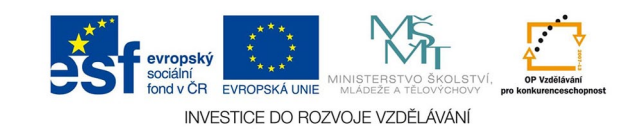

## **Bitmapová grafika: Retušování**

Retušování je jedna z nejčastějších úprav fotografie. Je třeba ale podotknout, že v některých případech musíme uvažovat nad mírou retušování - například v reportáži jsou takové úpravy nesmyslné, zavádějící, v portrétu je jistě dobré retušovat dočasné vady pleti, které nevytvářejí charakter portrétu, ale otázkou je třeba retuš vrásek.

Photoshop nabízí na retušování několik nástrojů.

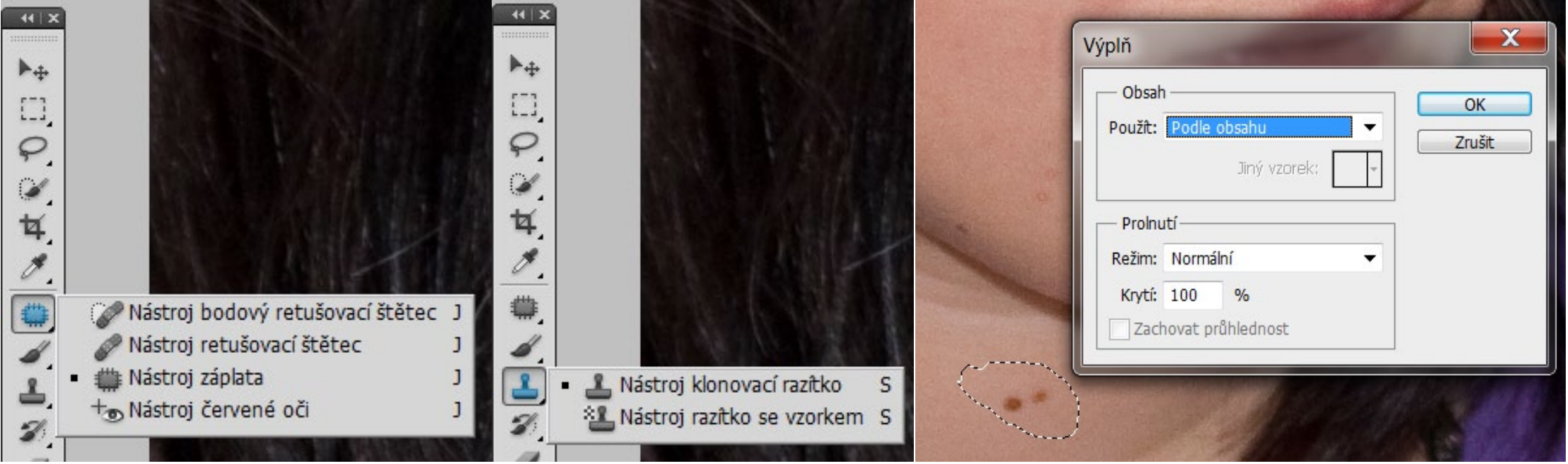

Bodový ret. štětec je automatický nástroj, body, které se výrazně odlišují od okolí, nahrazuje okolními body.

Retušovací štětec vyžaduje definování bodů, které nahradí místo pod štetcem. Nejprve tedy vybereme místo, kterým chceme překrýt například vadu pleti (alt + kliknutí) a potom malujeme přes překrývané místo.

Záplata je výběr, který myší přetáhneme na místo, kterým chceme vady nahradit. Vybereme tedy nahrazované místo kreslením myší a potom přetáhneme. Červené oči je kruhový štětec na automatickou opravu očí červených od blesku. Přiměřeně velkým štětcem klikneme na opravované místo.

Klonovací razítko přenese obr. body z nabraného místa (alt + klik) na jiné, ale nerespektuje strukturu v okolí opraveného místa

Výplň podle obsahu se hodí na větší plochy, program se pokusí automaticky nahradit body ve výběru body z okolí výběru (menu UPRAVIT - VÝPLŇ)

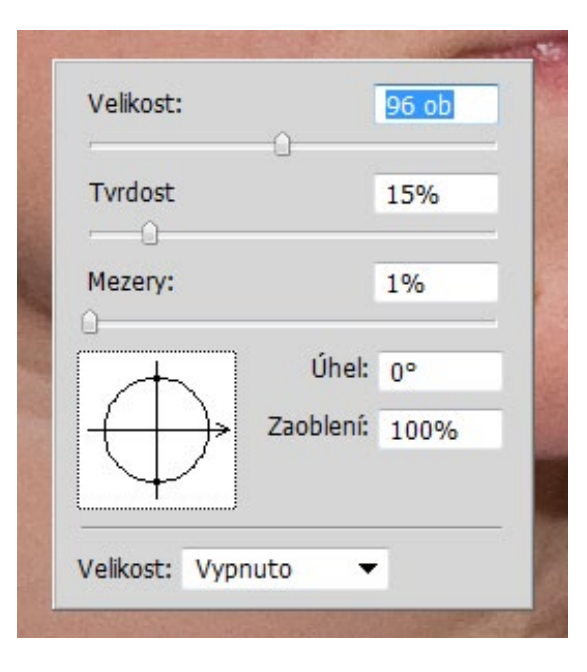

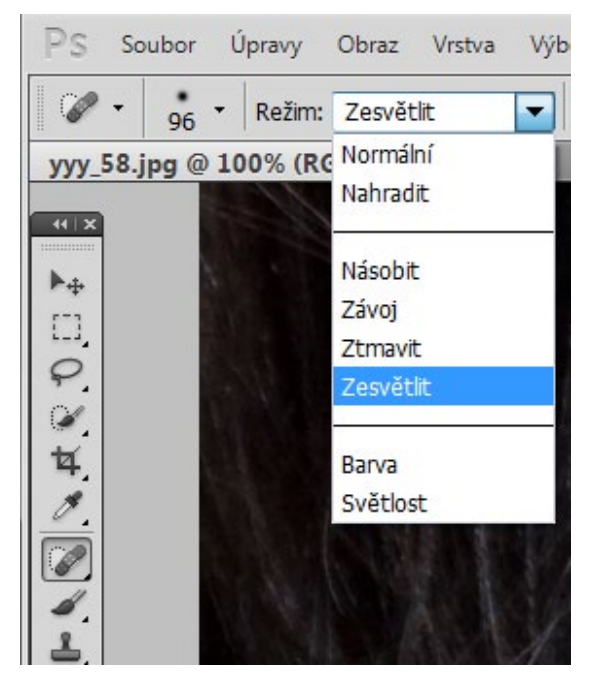

Do dialogu velikosti štětce se dostaneme pravým tlačítkem myši. Je třeba nastavit přiměřenou velikost a tvrdost.

Na liště vlastností se u nástrojů, které využívají štětců a u klon. razítka objeví dialog režimu. Pokud retušujeme tmavé objekty na světlém pozadí, je výhodné přepnout na volbu zesvětlit. Program pak bude nahrazovat poze tmavší pixely a méně naruší původní struktury. U světlých objektů na tmavém pozadí je to pochopitelně opačně

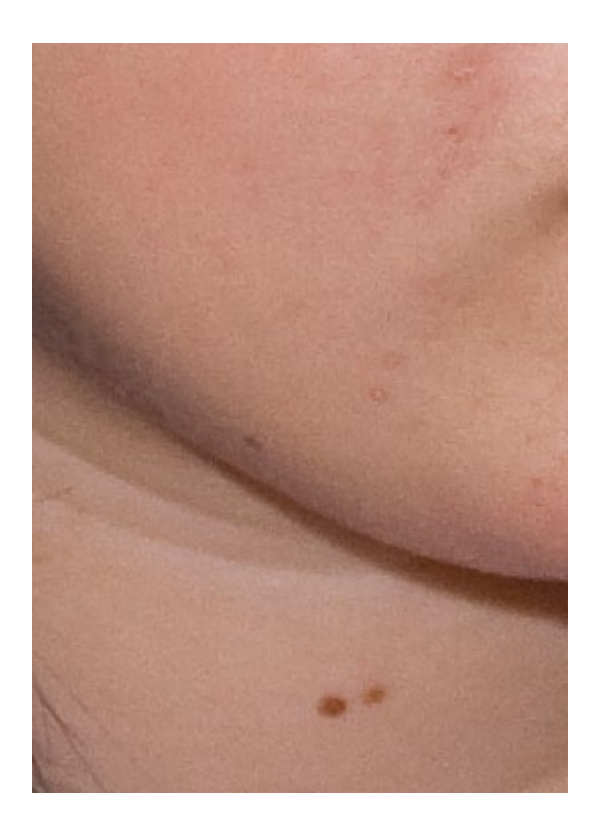

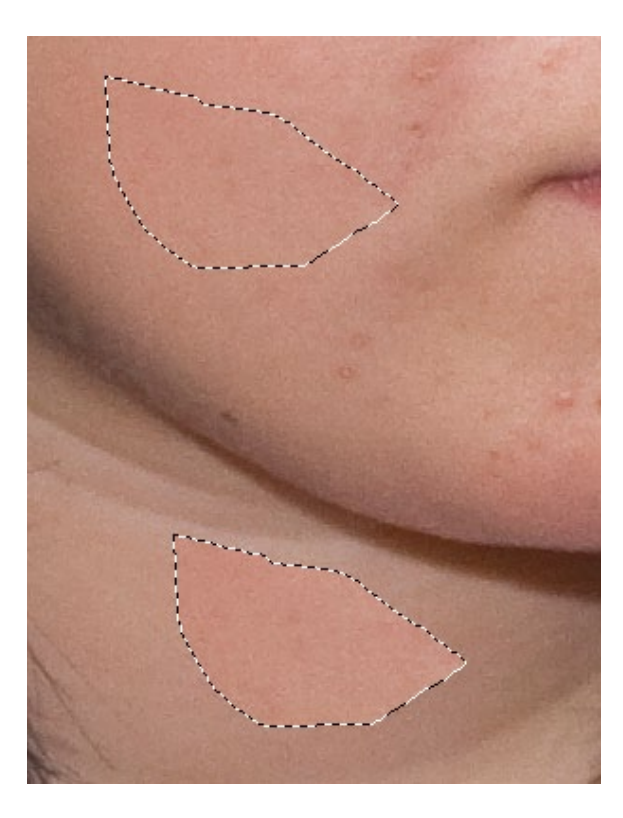

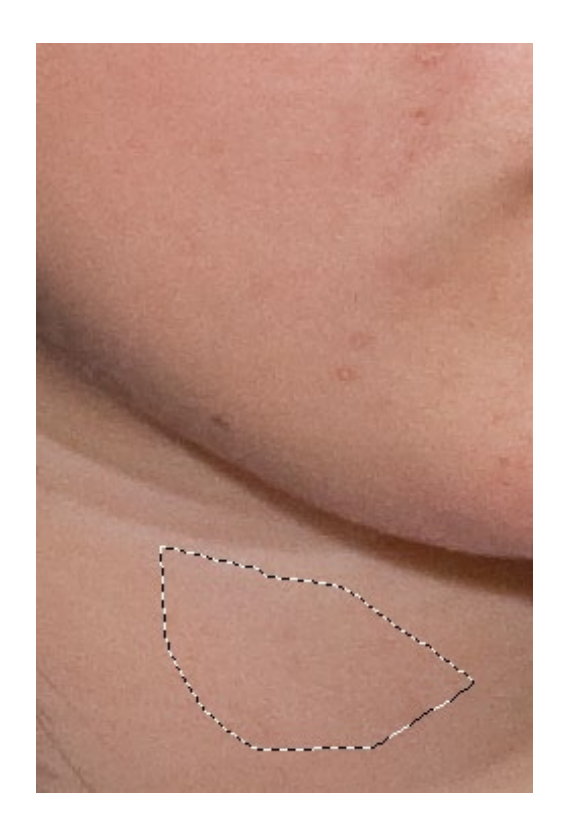

Příklad použití záplaty. Program automaticky přizpůsobil barevnost. Je ale dobré vybrat co nejpodobnější místo.